### **R4i SDHC Dual Core WOOD UŽIVATELSKÁ PŘÍRUČKA**

R4i SDHC Dual Core WOOD je karta, ktera funguje na konzolích Nová 3DS / Nová 3DS XL / 3DS / 3DS XL / 2DS / Nové 2DS XL / DSi / DS Lite / DS Classic. Potřebujeme paměťovou kartu microSD s instalovaným softvérem. Umožňuje vám spouštět hry (ROM), které si stáhnete z internetu.

Níže je nejprve popsáno jak instalovat daný softvér a dále jak jej obsluhovat.

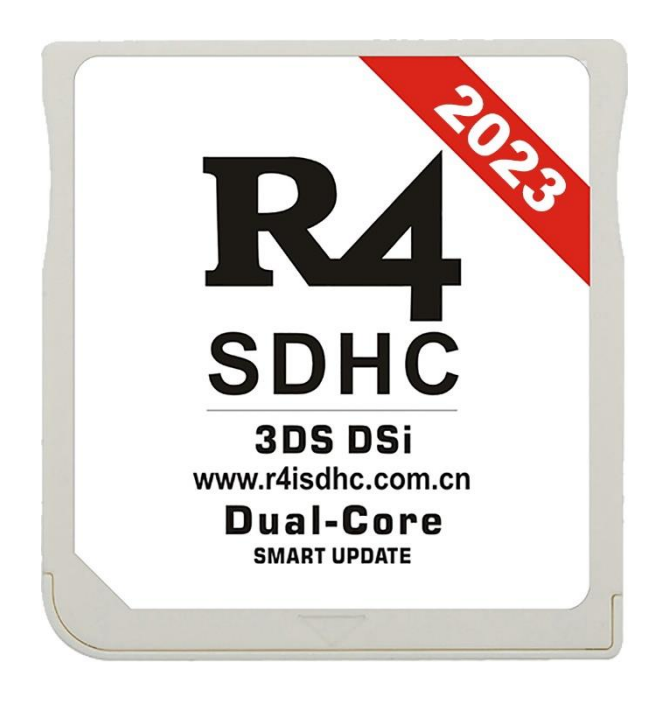

1. Vložte paměťovou kartu do USBMicroSD adaptéru (os Happy Box), který je součástí balení. Níže obrázek, jak vložit kartu.

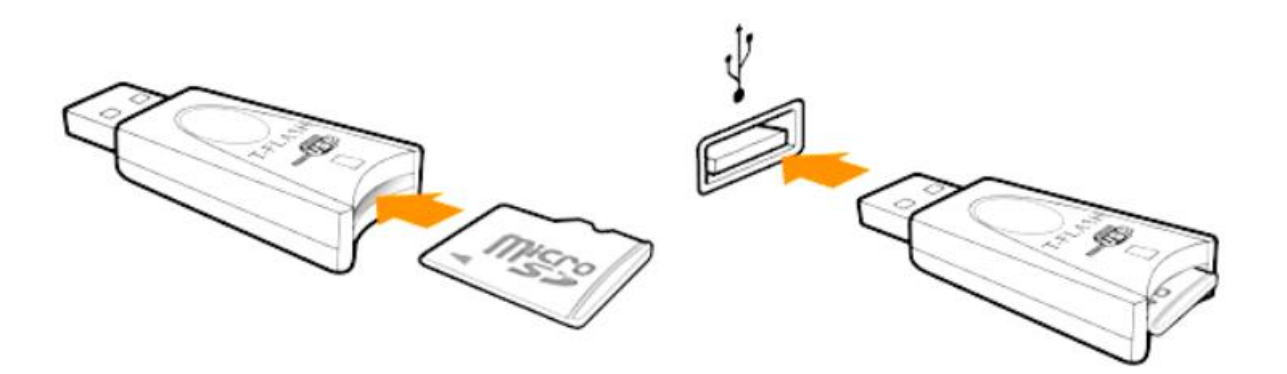

2. **Zařízení podporuje karty až velikosti do 512GB.** Adaptér s vloženou kartou MicroSD připojte k počítači (PC, NTB) přes USB port.

Poté naformátujte paměťovou kartu (Tento počítač / pravé tlačítko myši na paměťové kartě / formátování). K tomu je nejlepší použít Systémový nástroj Windows. Sytém souboru nastavíme na FAT32 a velikost alokační jednotky na výchozí.

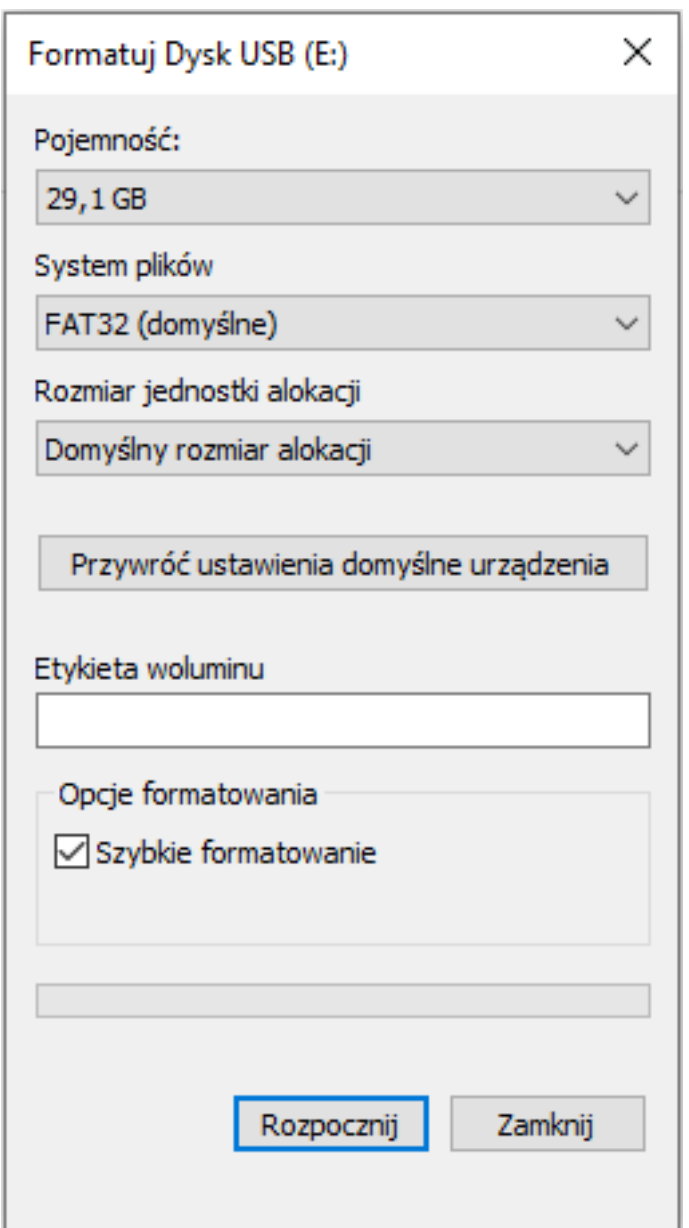

*Proces by měl vypadat podobně jako na obrázku níže.*

V dalším kroku stáhneme aktuální systémové soubory**. [STAHUJTE](http://vortex-sklep.pl/__inne/R4i%20CN/R4i%20system%20files.zip)**

**UPOZORNĚNÍ!** Software, si stáhnete z polského hostingu naší dceřinné firmy, je prověřený a bez virů.

Po stažení souborů obsah znovu rozbalte na naformátovanou paměťovou kartu. K rozbalení můžete použít např. bezplatný program 7-Zip.

V dalším kroku nahrajte herní soubory. Tyto soubory můžete stáhnout z internetu.

Pozor na zavirované soubory. Můžete je uložit kdekoli na kartě a libovolně nazvat adresář, např. HRY. Ve složce vytvoříme adresář HRY na paměťové kartě. Uložte soubory s hrami ve formátu **.nds** 

*UPOZORNĚNÍ! Herní soubory musí mít příponu .nds, protože pouze s touto příponou budou správně fungovat. Zařízení nepodporuje soubory .3ds, .3dsx, .cia atd., protože ke zpracování takových souborů potřebujete předělanou konzoli konverzi.*

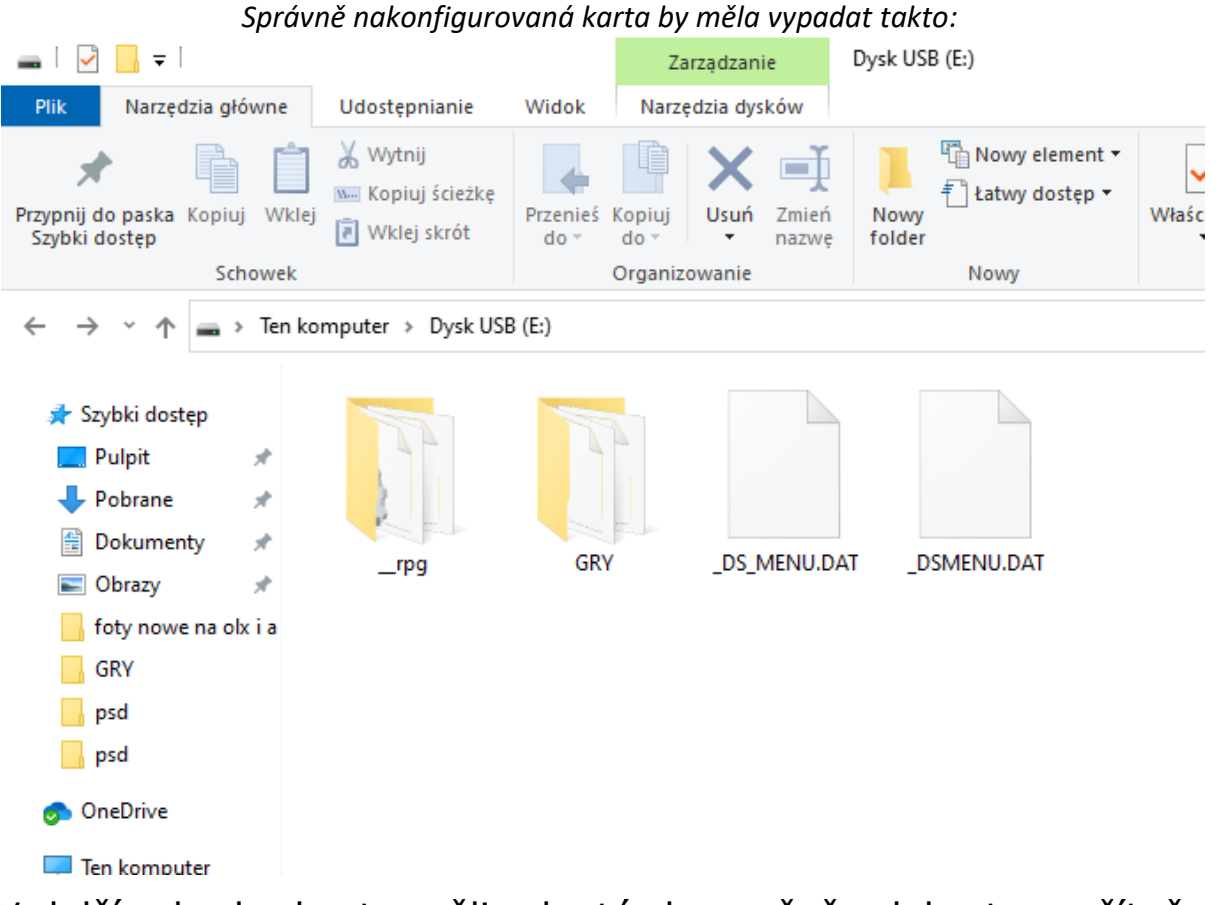

V dalším kroku byste měli adaptér bezpečně odebrat z počítače a vyjměte kartu microSD z adaptéru a vložte ji do karty R4i SDHC Dual Core WOOD.

Poté vložte zařízení do konzoly. Viz obrázek níže.

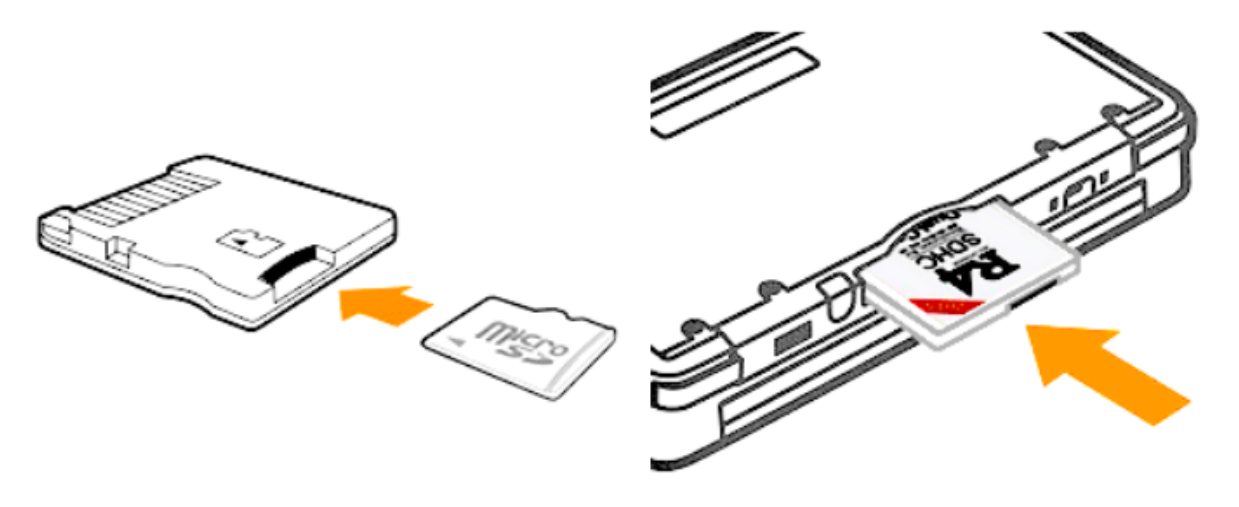

Poté zapněte konzoli. Po spuštění vypadá obrazovka to následovně. Aplikace R4i se zobrazí jako **Deep Labyrint Atlus USA, Inc**.

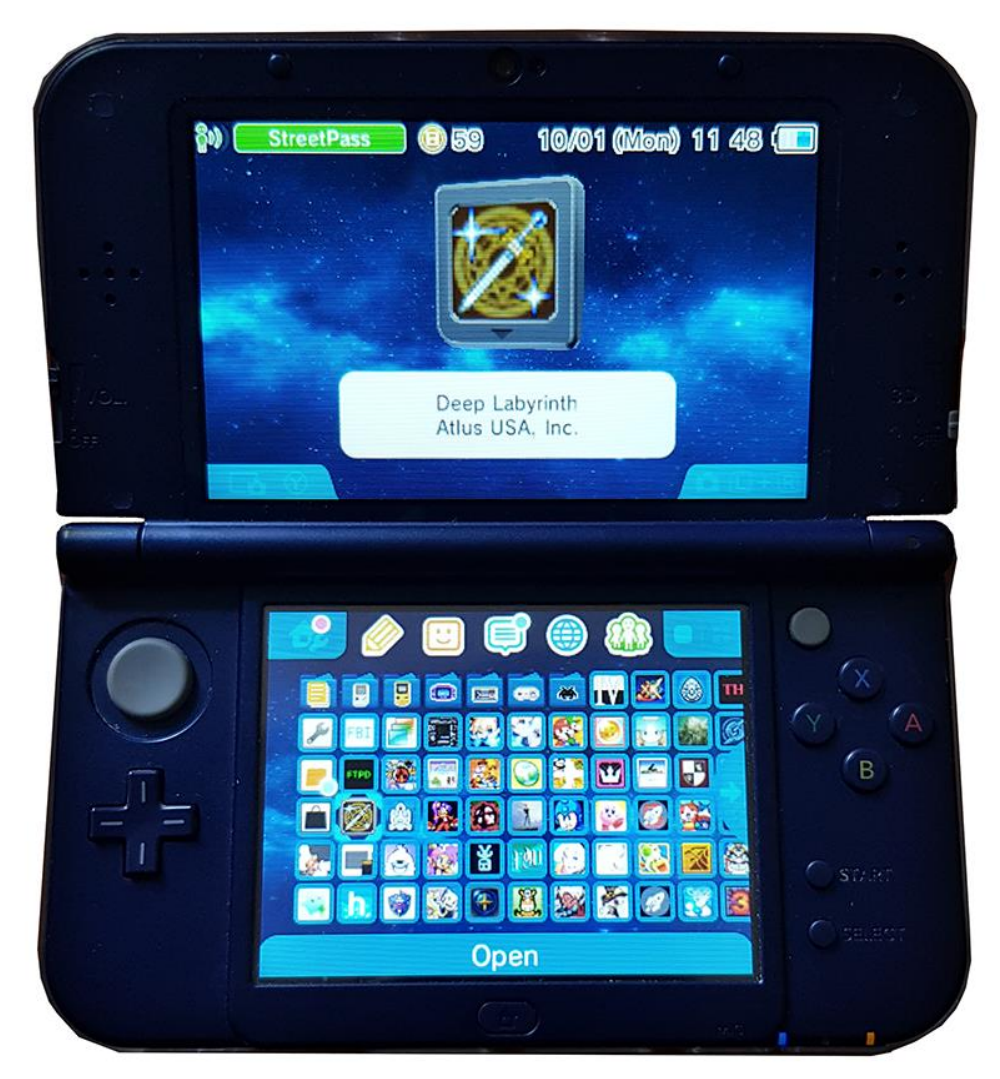

# **ŘEŠENÍ MOŽNÝCH PROBLÉMŮ:**

Pokud se vyskytnou probémy při instalaci např. po vložení se nezobrazí možnosti nebo soubory, může to být způsobeno **vadnou paměťovou kartou (např. s vadnými sektory)**. Takové karty umožňují uchování souborů (např. hudební, grafické nebo filmové soubory), ale **s programátorem R4i si neporadí**.

#### Zařízení jsou známa tím, že jsou "náročná", pokud ide o **paměťové karty.**

Před nahlášením problémů se nejprve pokuste nahrát soubory instalaci na jinou, správně naformátovanou MicroSD kartu **nebo je potřeba zakoupit novou paměťovou kartu MicroSD.**

R4i SDHC Dual Core WOOD na rozdíl od jiných modelů R4i nemají tzv. **Timebomb**, která v jiných modelech způsobila problémy.

#### **Timebomb v jiných modelech rekordérů způsobila softbrick, kvůli kterému bylo nutné aktualizovat jádro nebo změnit datum v nastavení konzole.**

**Tento problém byl v našem modelu odstraněn.** Časovač bude vždy fungovat a není třeba měnit datum ani aktualizace jader.

#### **Obsluha a popis funkcí zařízení:**

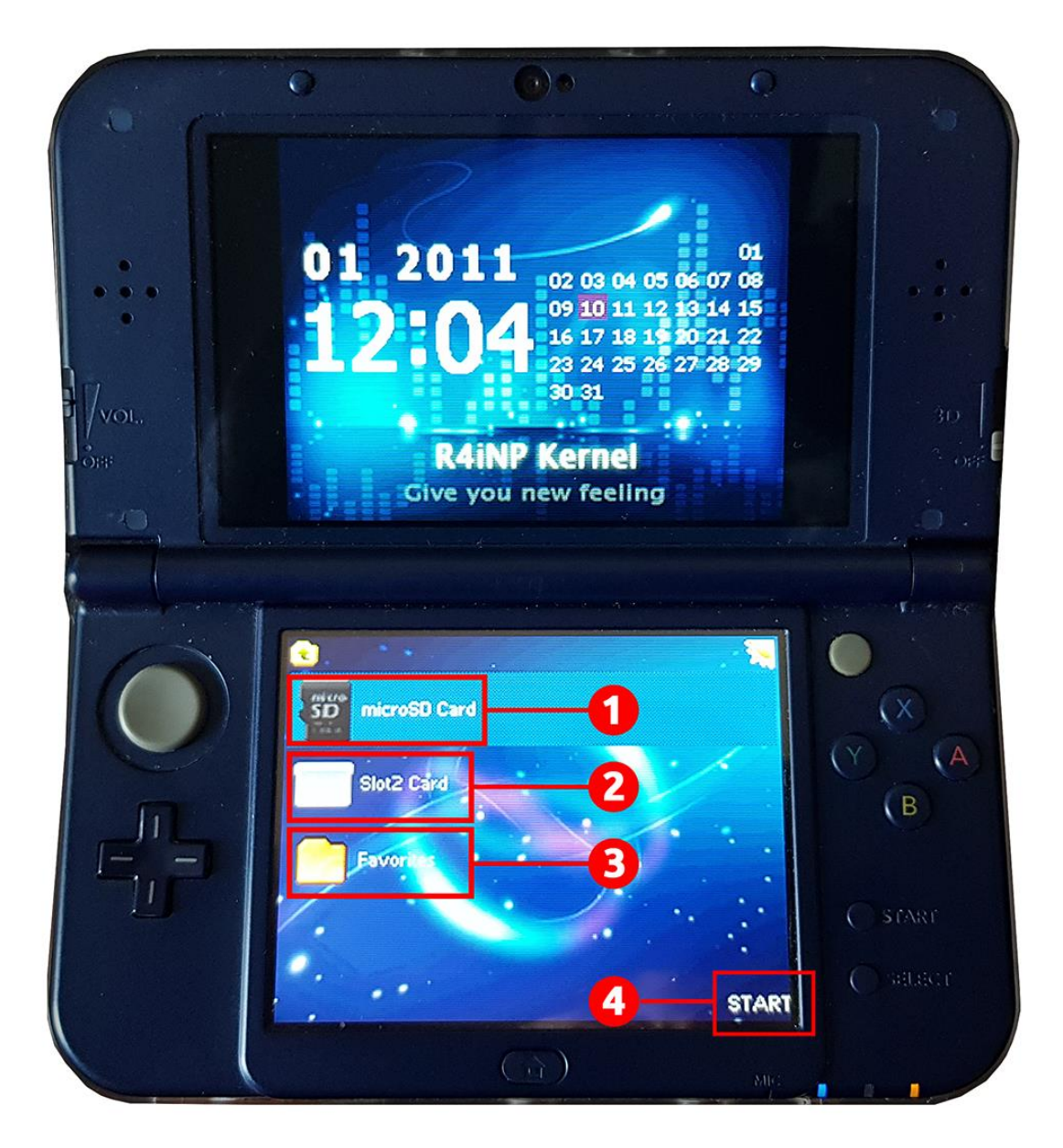

1. **MicroSD karta** - zde najdeme obsah microSD karty (včetně her, které jsme nahráli).

2. **Karta slotu 2** – funkce, která vám umožní spustit hru vloženou do slotu 2

přímo z nabídky (pouze pro konzole DS Classic a DS Lite kvůli slotu 2).

3. Favorites - **Oblíbené** – oblíbené hry nebo aplikace.

4. **START** - nabídka menu adaptéru (zařízení). Stiskněte tlačítko START.

Pomocí šipek procházejte nabídku programátoru. Potvrzení výběru se provedete stisknutím klávesy **A** a zpět na předchozí možnost se vrátíte po stisknutí klávesy **B**.

Výjimkou je přechod do menu, který se provádí stisknutím klávesu **START**.

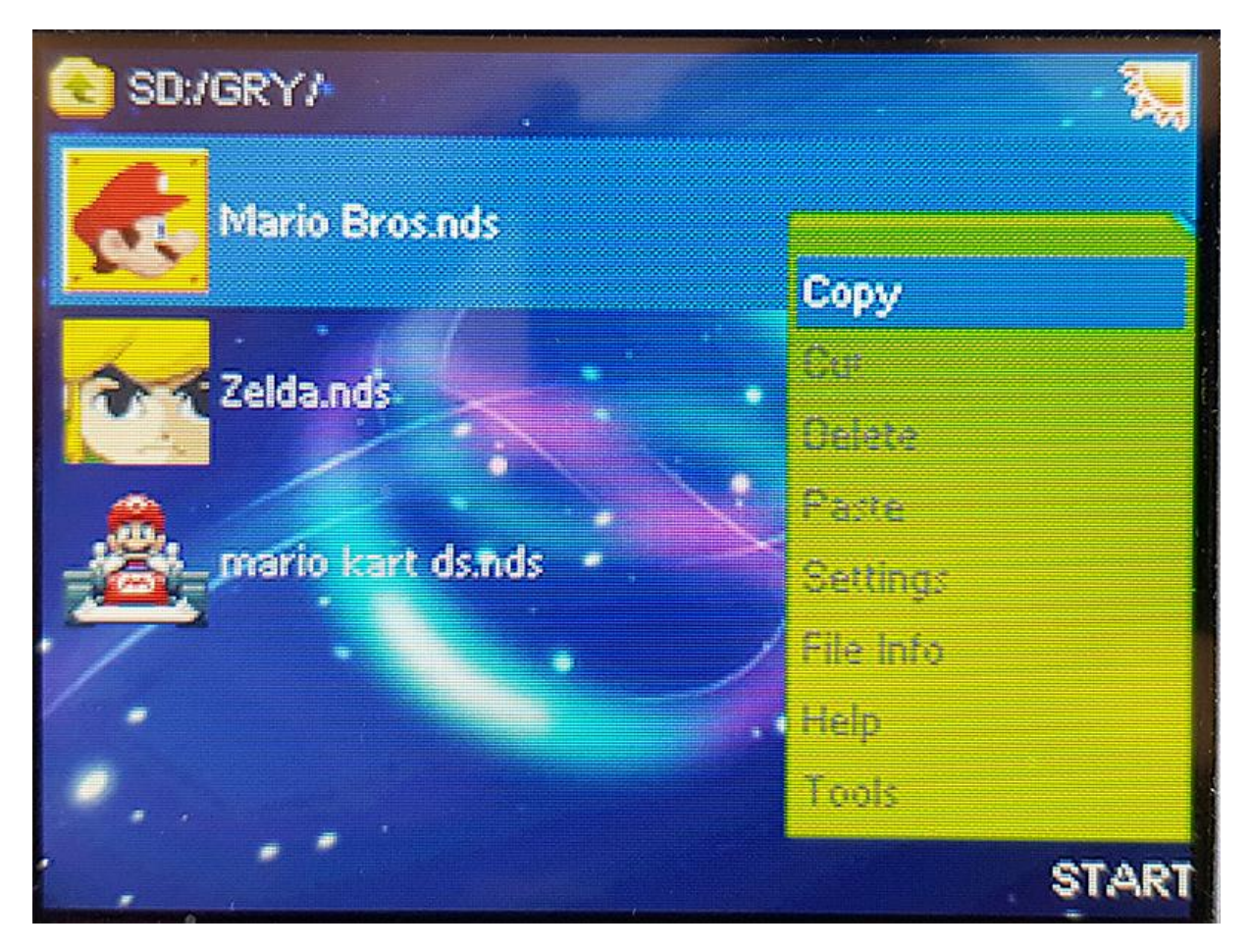

Po stisku tlačítka START a vstupu do menu máte tyto možnost:

- Kopírovát (**Copy**)
- Vyříznout (**Cut**)
- Odstranit (**Delete**)
- Vložit (**Paste**)

Můžete pro soubory z nabídky použít výše uvedené funkce, aniž byste to museli provádět na počítači, což je velmi pohodlné řešení.

## **Nastavení systemu – System settings:**

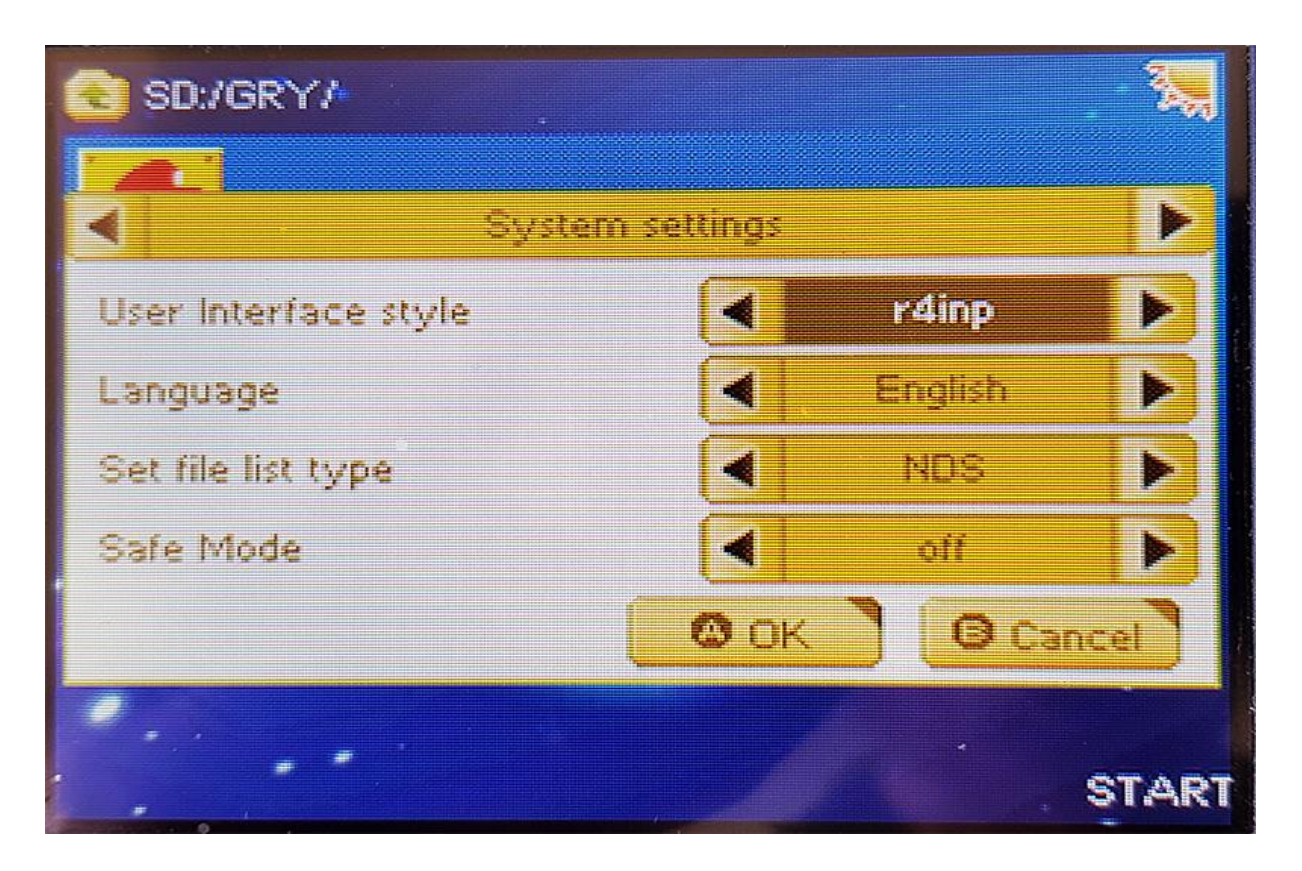

**Obrazovka system settings** – Nastavení - umožňuje přejít na možnosti nastavení adaptéru - zařízení.

**User Interface style** - Styl uživatelského rozhraní – umožňuje změnit vzhled rozhraní. Máte na výběr až 17 vzhledů-skinů!

**Language** - Jazyk – umožňuje změnit jazyk rozhraní. Vybírat můžete z 16 jazyků!

**Set file list type** - Nastavit typ seznamu souborů - umožňuje nastavit filtr viditelnost souborů v systému, pouze ty s příponou .nds, .nds a sav nebo všechny.

**Safe Mode** – Bezpečný režim - umožňuje přepnout konzolu do bezpečnostního režimu, který zabezpečí data tak, že bude možné pouze hrát bez možnosti úpravy nebo smazání datových souborů z programátoru.

Užitečné v situacích, kdy chceme herní konzoli dát dítěti a nechceme, aby omylem odstranilo nahrané soubory.

### **File informations - Informace o souboru:**

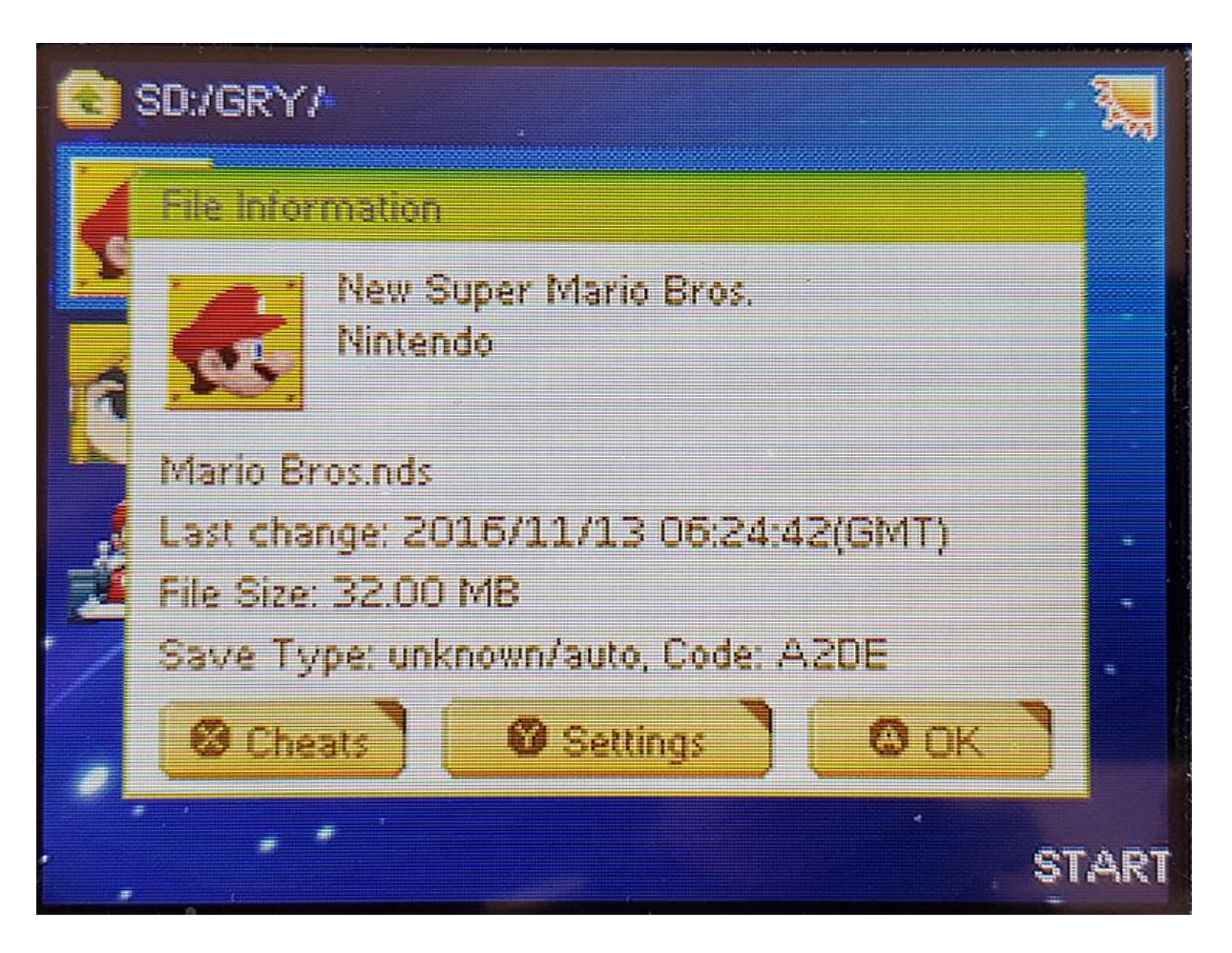

Obrazovka File information informace o souboru zobrazuje informace o vybraném souboru z adresáře hry. Kromě jeho názvu se zobrazuje datum poslední úpravy a velikost soubor v MB a typ uložení.

Stisknutím klávesy X přejdeme do menu kódů, kde můžeme vybrat, které cheaty (pomůcky) ve hře spustit. Stiskem klávesy Y máme možnost přejít do nastavení dané hry, kde si můžeme vybrat:

- **Typ uložení**
- **Připojení s kartou ve slotu č.2 na GBA** (DS Classic i DS Lite)
- **Sílu vibrací (Rumble)** po připojení k zařízení, které umožňuje vibrace.

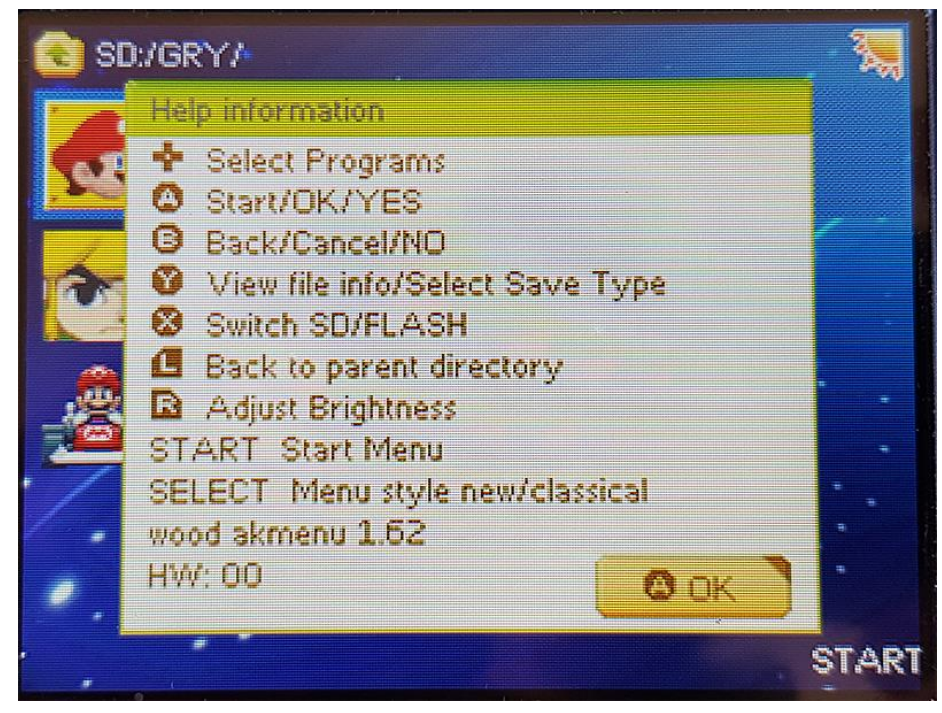

**Obrazovka s nápovědou (Help information)** zobrazí tlačítka s funkcemi pro navigaci v nabídce zařízení.

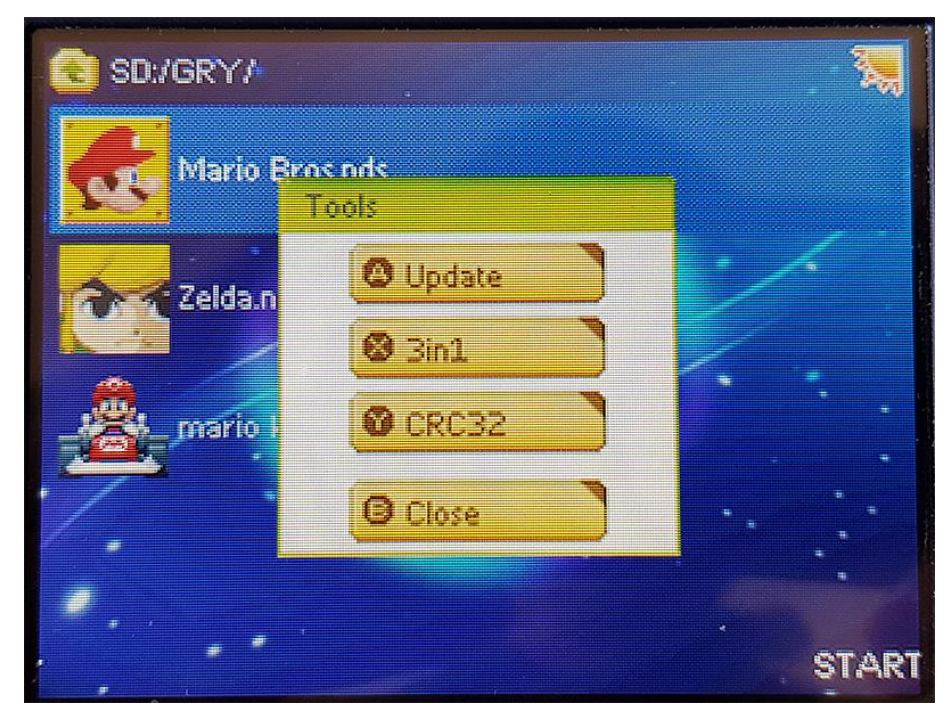

**Záložka Nástroje - Tools** umožňuje přístup k aktualizacji jádra konzole **(klávesa A),** 3v1 **(možnost upravit sílu vibrací Rumble ze zařízení ve slotu 2)** a CRC32 **(kontrola CRC herních ROM NDS).**

**Návod je majetkem internetového obchodu novexplus.cz. Bez vědomí obchodu je zakázáno kopírovat grafiky nebo text.**